# SIDI Bilancio

## **Adempimenti art. 1 comma 32 legge 190/2012 (Deliberazione AVCP n. 26 del 22/05/2013)**

**Guida Operativa**  Versione 1.0 del 14/04/2014

**RTI: HP Enterprise Services Italia S.r.l. – Selex ES S.p.A.** 

#### **INDICE**

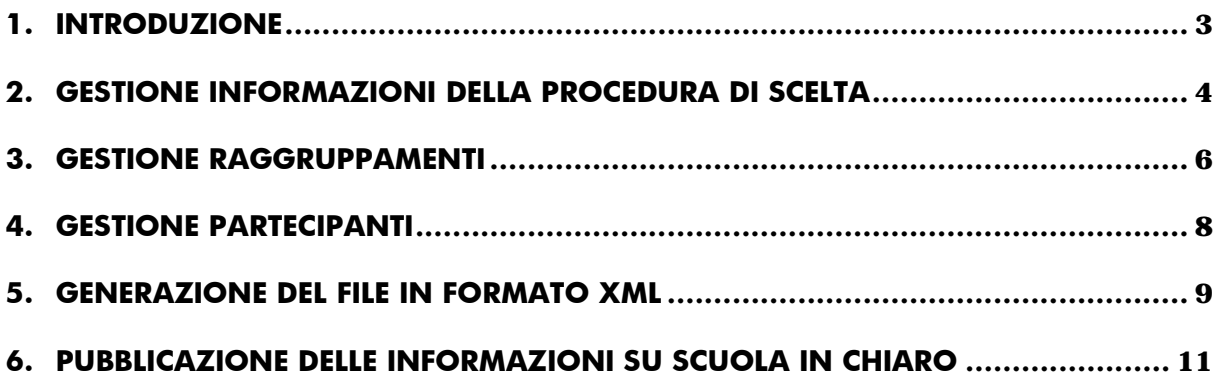

#### **1 . INTRODUZIONE**

L'**Autorità per la Vigilanza sui Contratti Pubblici di Lavori, Servizi e Forniture** (**AVCP**) ha fornito le prime indicazioni sull'assolvimento degli obblighi di trasmissione delle informazioni ai sensi dell'**art. 1, comma 32 della legge n. 190/2012**. Tali indicazioni sono contenute nella **Deliberazione AVCP n. 26 del 22/05/2013**.

La legge ribadisce che le pubbliche amministrazioni, di cui all'art. 1, comma 2, del Decreto legislativo 30 marzo 2001, n. 165 e successive modificazioni, gli enti pubblici nazionali, le società partecipate dalle P.A. e loro controllate ai sensi dell'art. 2359 c.c. limitatamente all'attività di pubblico interesse disciplinata dal diritto nazionale o dell'Unione Europea, sono tenute alla pubblicazione sul proprio sito web istituzionale delle informazioni relative ai procedimenti di scelta del contraente per l'affidamento di lavori, servizi e forniture. Tali informazioni dovranno essere inoltre trasmesse all'**AVCP** e sono sottoposte al suo controllo ai fini della relazione alla Corte dei Conti.

Ai fini della vigilanza sull'adempimento dell'obbligo di pubblicazione dei dati in formato aperto le istituzioni scolastiche sono tenute alla:

- 1) pubblicazione sul proprio sito web istituzionale delle informazioni relative ai procedimenti di scelta del contraente per l'affidamento di lavori, servizi e forniture secondo la struttura XML definita dall'**AVCP**;
- 2) trasmettere all'**AVCP** mediante PEC all'indirizzo **comunicazioni@pec.avcp.it**, l'apposito modulo PDF attestante l'avvenuto adempimento. Tale modulo riporta obbligatoriamente il codice fiscale della Stazione Appaltante e l'URL di pubblicazione delle informazioni. Il modulo pdf è disponibile al link seguente:

**http://www.autoritalavoripubblici.it/portal/public/classic/Servizi/Modulistica/Dic hAdempLegge\_190\_2012**

#### **2 . GESTIONE INFORMAZIONI DELLA PROCEDURA DI SCELTA**

Per gestire le informazioni relative ai procedimenti di scelta del contraente per l'affidamento di lavori, servizi e forniture è necessario selezionare la voce di menu seguente:

#### **Bilancio Scuole –> Area Gestionale - Movimenti –> Gestione CIG**

- Area Gestionale - Movimenti Impegni Accertamenti Residui Attivi Radiazione Residui Attivi Residui Passivi Radiazione Residui Passivi Reversali Mandati Distinta di trasmissione Distinta Trasmissione OIL Distinta Annullamento OIL Esiti Ordinativi/Reversali Contratti Stampa Registro Contratti Cambia Conto su Impegni Storno Reversali Storno Mandati **Stampe Periodiche** Stampe Partitari Stampe di Controllo Distribuisci Accertamento su Progetti Distribuisci Reversale su Progetti Stampa reversali Stampa mandati Stampa Accertamenti su Progetti Stampa Reversali su Progetti **Estratto Conto** Gestione CIG Gestione CUP Gestione Dati AVCP

Il sistema visualizza l'elenco dei CIG presenti nel SIDI, selezionando un CIG è possibile modificare, visualizzare o cancellare i dati relativi al CIG selezionato.

#### **Modifica**

I dati relativi ai CIG già presenti nel SIDI dovranno essere integrati con le informazioni richieste dalla normativa, pertanto per ogni CIG esistente si dovrà selezionare il pulsante **Modifica** per inserire i dati mancanti.

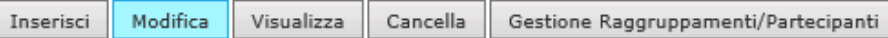

La colonna **Stato Cig** assume il valore **S** quando tutte le informazioni sono state inserite ed il valore **N** quando devono essere ancora integrate le informazioni presenti.

# **NOTA BENE**

**Ai fini degli adempimenti previsti dalla legge 190/2012 è necessario integrare i dati già presenti nel SIDI con l'oggetto della gara, la modalità di scelta del contraente, gli importi e le varie date relative alla procedura.** 

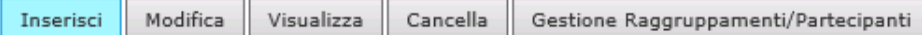

#### **Inserimento**

Per l'inserimento di nuovi CIG è necessario selezionare il pulsante Inserisci. Nella pagina successiva è possibile inserire i dati richiesti, al termine dell'inserimento è necessario confermare l'operazione con l'apposito pulsante **Conferma**.

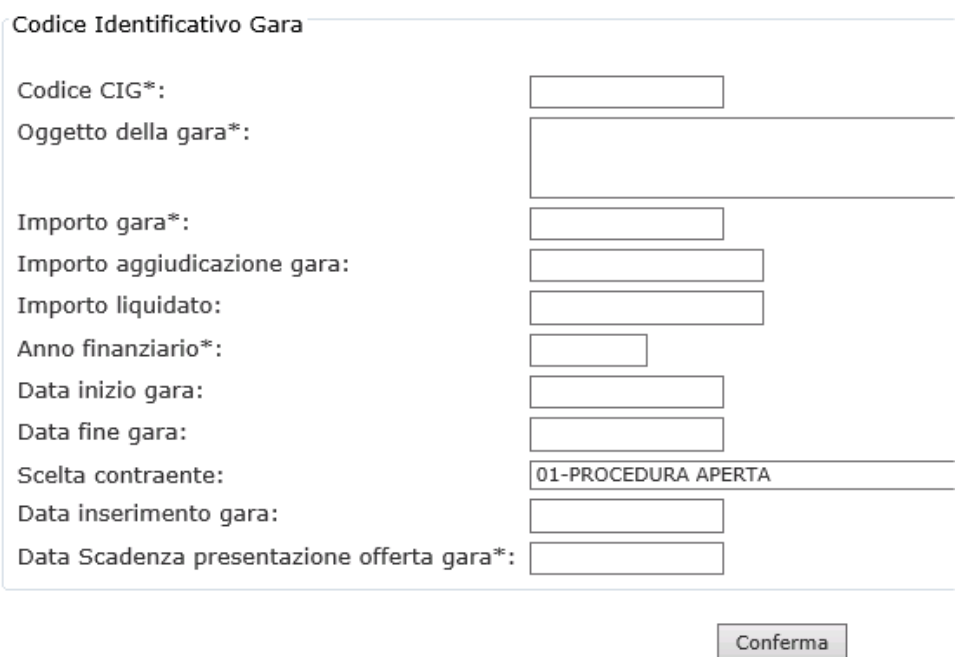

#### **Visualizzazione, Cancellazione**

Per la visualizzazione e la cancellazione di CIG, dopo aver selezionato il CIG di interesse si possono completare le operazioni desiderate. Al termine della cancellazione è necessario confermare l'operazione con l'apposito pulsante **Conferma**.

### **NOTA BENE**

**Per inserire gli importi utilizzare la virgola come separatore dei decimali.** 

**Il sistema verifica che l'importo liquidato sia minore o uguale dell'importo di aggiudicazione e che quest'ultimo sia minore o uguale dell'importo di gara (base d'asta).** 

#### **3 . GESTIONE RAGGRUPPAMENTI**

Per la gestione dei raggruppamenti ai singoli procedimenti di scelta del contraente, dopo aver selezionato il CIG di interesse è necessario selezionare il pulsante **Gestione Raggruppamenti/Partecipanti.** 

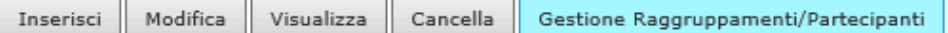

La pagina che compare visualizza nella parte superiore i raggruppamenti inseriti relativi al CIG selezionato, nella parte inferiore l'elenco dei singoli partecipanti al procedimento selezionato.

**NOTA BENE Per accedere alla pagina di gestione dei raggruppamenti/partecipanti è necessario aver inserito tutte le informazioni relative al CIG altrimenti il sistema non consente di proseguire.** 

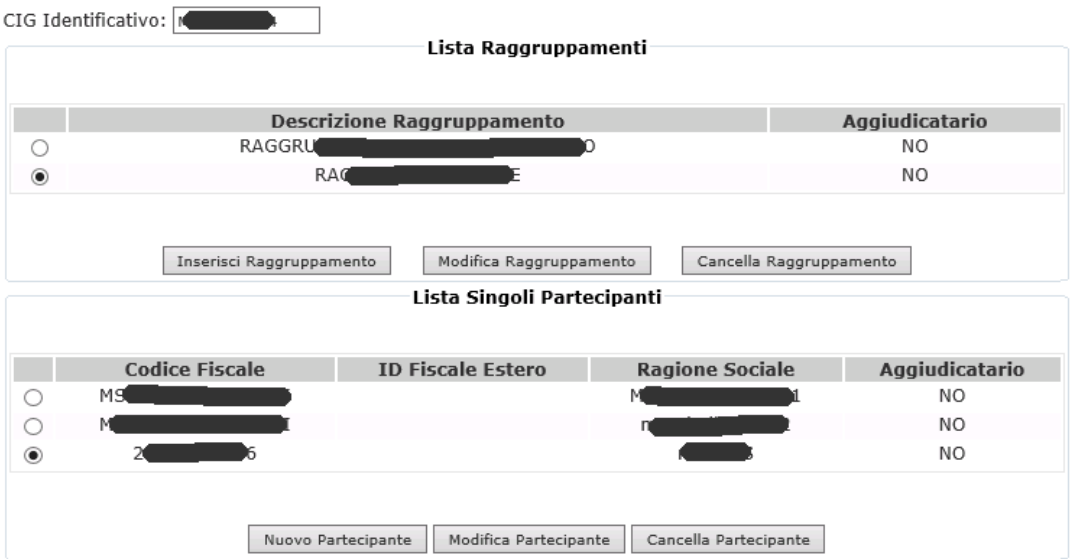

#### **Lista Raggruppamenti**

In questa sezione è possibile inserire o cancellare raggruppamenti. Selezionando inoltre il pulsante **Modifica Raggruppamento** è possibile modificare i dati del **Raggruppamento** (visualizzati nella parte alta dello schermo) e inserire o modificare i dati relativi ai **Membri del raggruppamento** selezionato (visualizzati nella parte bassa dello schermo).

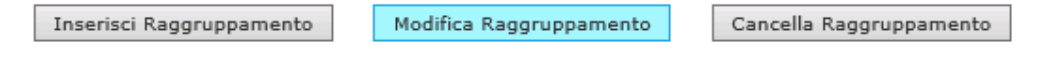

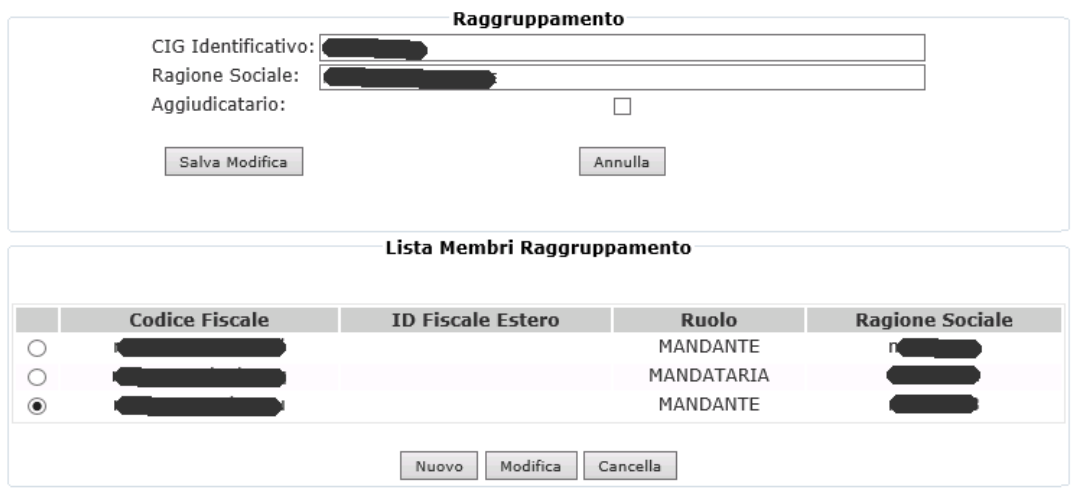

Il raggruppamento deve avere almeno due membri altrimenti non viene incluso nelle informazioni da pubblicare.

#### **4 . GESTIONE PARTECIPANTI**

Nella parte bassa dello schermo viene visualizzata la sezione dedicata alla gestione dei singoli partecipanti.

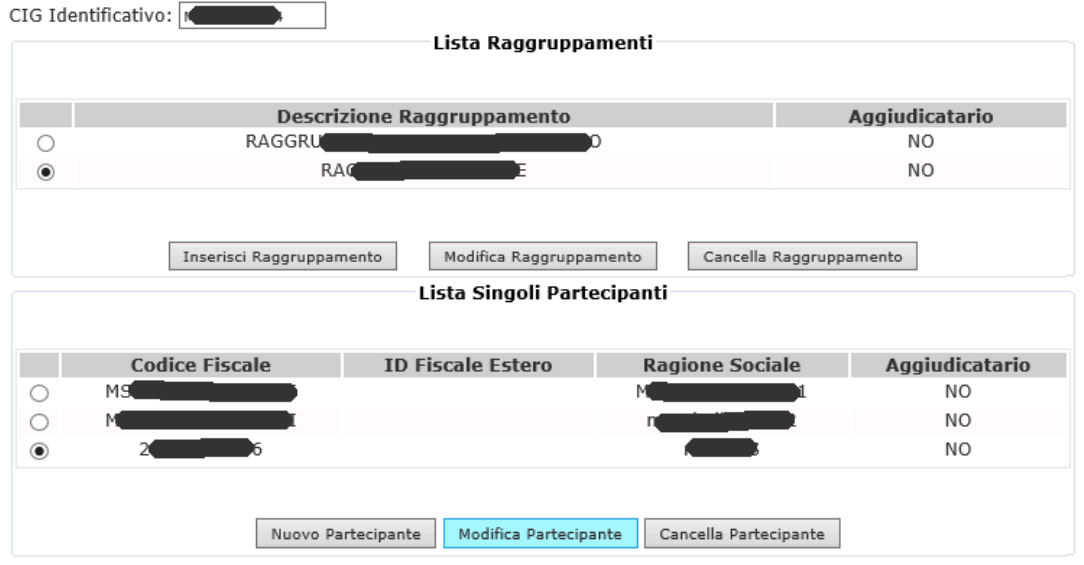

Selezionando il pulsante **Modifica Partecipante** è possibile modificare i dati del singolo partecipante al procedimento selezionato.

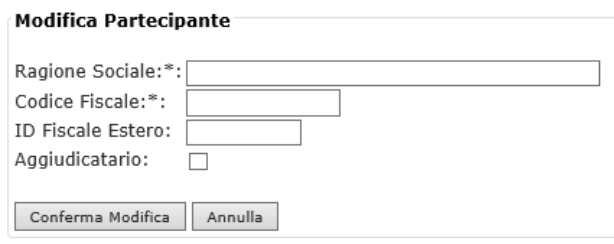

E' possibile inserire la ragione sociale del singolo partecipante, il codice fiscale o la partita IVA, ed eventualmente l'ID fiscale estero. E' possibile inoltre specificare se il partecipante è stato l'aggiudicatario del procedimento.

La funzione consente inoltre di inserire o cancellare un partecipante.

#### **5 . GENERAZIONE DEL FILE IN FORMATO XML**

Per generare il file **XML** nel formato previsto dall'AVCP è necessario selezionare la voce di menu seguente:

#### **Bilancio Scuole –> Area Gestionale - Movimenti –> Gestione Dati AVCP**

- Area Gestionale - Movimenti **Impegni** Accertamenti Residui Attivi Radiazione Residui Attivi Residui Passivi Radiazione Residui Passivi Reversali Mandati Distinta di trasmissione Distinta Trasmissione OIL Distinta Annullamento OIL Esiti Ordinativi/Reversali Contratti Stampa Registro Contratti Cambia Conto su Impegni Storno Reversali Storno Mandati **Stampe Periodiche** Stampe Partitari Stampe di Controllo Distribuisci Accertamento su Progetti Distribuisci Reversale su Progetti Stampa reversali Stampa mandati Stampa Accertamenti su Progetti Stampa Reversali su Progetti **Estratto Conto** Sospesi **Gestione CIG** Gestione Dati AVCP

Nella pagina che compare è possibile inserire l'anno finanziario di riferimento e successivamente premere il pulsante **Genera Dati AVCP**. La selezione di questo pulsante avvierà la generazione del file XML: tale file potrà essere salvato sul PC per pubblicarlo nel sito web della scuola.

L'obbligo di pubblicazione dei dati relativi al 2013 si riferisce a tutte le procedure indette a partire dal 1 Dicembre 2012. Pertanto inserendo l'anno 2013 verranno ricompresi tutti i procedimenti di scelta del contraente avviati a decorrere dal 1 dicembre 2012 Anno Finanziario\*: Url personalizzato: Genera Dati AVCP Pubblica Dati AVCP su Scuola in chiaro

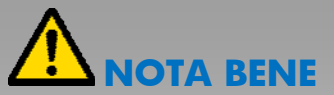

**L'obbligo di pubblicazione dei dati relativi al 2013 si riferisce a tutte le procedure indette a partire dal 1 dicembre 2012. Pertanto inserendo l'anno 2013 verranno ricompresi tutti i procedimenti di scelta del contraente avviati a decorrere dal 1 dicembre 2012.** 

La normativa prevede che all'interno del file XML venga specificato l'indirizzo del sito web istituzionale dove avviene la pubblicazione del file.

Qualora si desideri pubblicare il file XML in un sito diverso dal portale **Scuola in Chiaro** la funzione **Genera Dati AVCP** consente di inserire nel file XML un indirizzo web alternativo a quello di **Scuola in Chiaro**.

Compilando dunque il campo **Url personalizzato** con l'indirizzo web alternativo tale indirizzo verrà inserito all'interno del file XML.

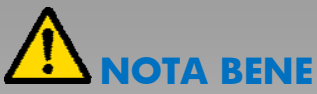

**Qualora non viene indicato nessun indirizzo web all'interno del campo Url personalizzato il sistema SIDI inserirà all'interno del file XML l'indirizzo web del sito Scuola in Chiaro dove verrà pubblicato il file XML.** 

#### **6 . PUBBLICAZIONE DELLE INFORMAZIONI SU SCUOLA IN CHIARO**

Se si desidera pubblicare il file XML nel portale **Scuola in Chiaro** è possibile selezionare il pulsante **Pubblica Dati AVCP su Scuola in chiaro**:

L'obbligo di pubblicazione dei dati relativi al 2013 si riferisce a tutte le procedure indette a partire dal 1 Dicembre 2012. Pertanto inserendo l'anno 2013 verranno ricompresi tutti i procedimenti di scelta del contraente avviati a decorrere dal 1 dicembre 2012

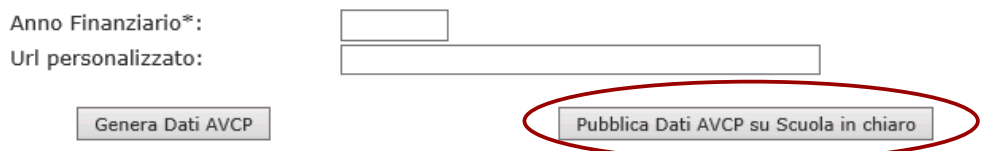

I campi contrassegnati con l'asterisco (\*) sono obbligatori

Tale funzione si occuperà di pubblicare il file XML nella apposita area **Amministrazione Trasparente - Bandi di gara e contratti** della scheda **Finanza** presente nel portale **Scuola in Chiaro:**

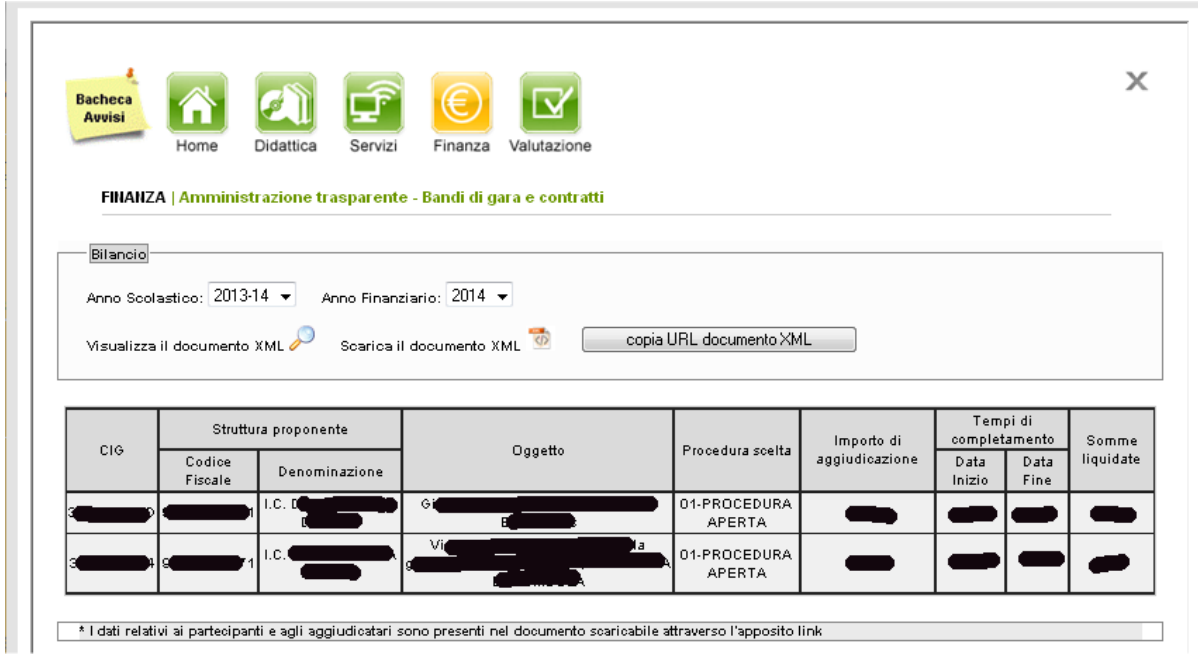

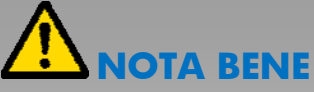

**Il pulsante Copia URL documento XML consente di copiare l'indirizzo web al quale è disponibile il file XML all'interno del portale Scuola in Chiaro. Tale indirizzo può essere riportato nel modulo pdf valido per la dichiarazione di adempimento agli obblighi di pubblicazione dei dati ai sensi dell'art. 1 comma 32 Legge 190/2012.**

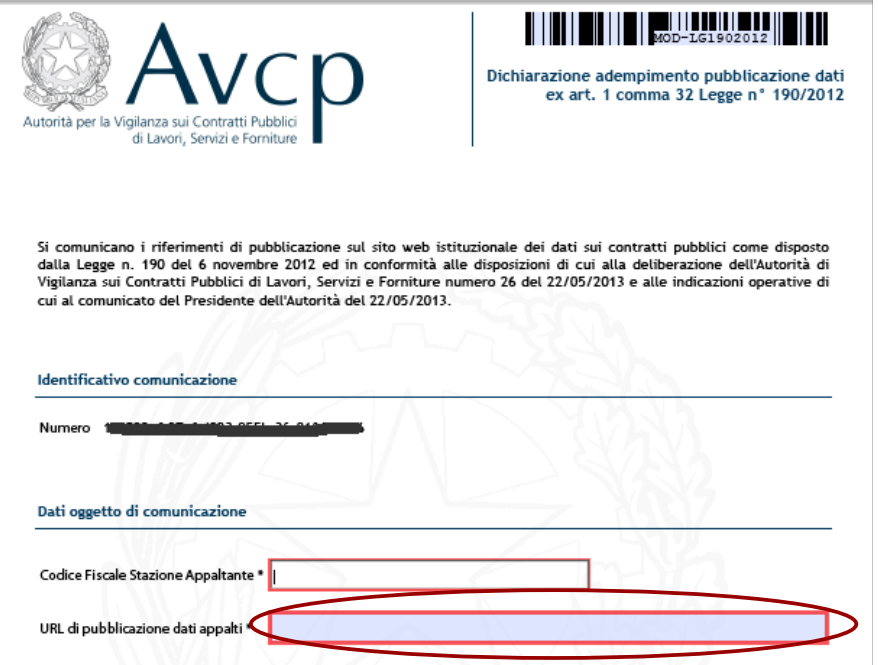